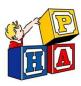

## Sending a Message in InteliChart Portal

Follow this guide to send a message to our office through the portal.

Note: Use portal messages to request a form such as: Camp forms, Daycare forms, Lead screening forms, etc. OR To upload a copy of your new insurance card

> Navigate to <u>https://patientportal.intellichart.com</u> and log in to your account to get started.

## Step 1

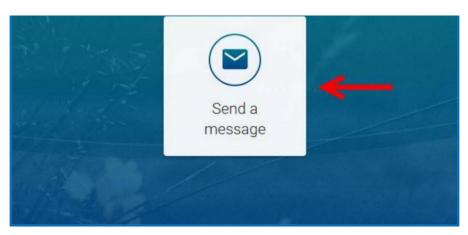

Click on "Send a Message" in the welcome screen.

## Sending a Message in InteliChart Portal

## <u>Step 2</u>

| On behalf of:   | MICKEY MOUSE           |   |                   |       |
|-----------------|------------------------|---|-------------------|-------|
| Practice:       | Palatine Pediatrics    | ~ |                   |       |
| Location:       | Palatine Pediatrics    | ~ |                   |       |
| To:             | General Messages       | ~ |                   |       |
| Subject:        | Type your subject here | 2 | ]                 |       |
| ø               | 3                      |   |                   |       |
| B I U           | here.                  |   |                   |       |
|                 |                        |   |                   |       |
| Characters: 977 |                        |   | 5                 | , iii |
|                 |                        |   | CLOSE SEND MESSAG | E     |

- 1. Select the name of the child you are sending a message for.
- 2. Create your subject line.

3. Upload the document you are sending to us / the form you need completed.

- 4. Type in your message.
- 5. Click the "Send Message" button.